# **Anleitung GSS-Cloud**

Mit Hilfe der GSS-Cloud, die auf der Open-Source-Software Nextcloud beruht, können, ganz analog zu bekannten Cloud-Systemen wie Dropbox, Dateien mit anderen Personen ausgetauscht.

Vorteile der eigenen Cloud sind dabei einerseits ein gesicherter Datenschutz, andererseits können wir selbst kontrollieren, wer Zugriff auf die Daten hat, sprich nur LehrerInnen und SchülerInnen unserer Schule.

So können Sie mit einzelnen Personen oder mit Gruppen (allen KollegInnen oder einzelnen Klassen) einzelne Dateien oder ganze Ordner teilen.

### **Anmeldung**

Die GSS-Cloud kann direkt im Browser geöffnet werden und findet sich unter der URL [https://gss.linuxmuster.org:8443](https://gss.linuxmuster.org:8443/) oder kann direkt über die GSS-Homepage durch den Link "GSS-Cloud" ganz unten erreicht werden. Die Anmeldeseite sieht dann folgendermaßen aus:

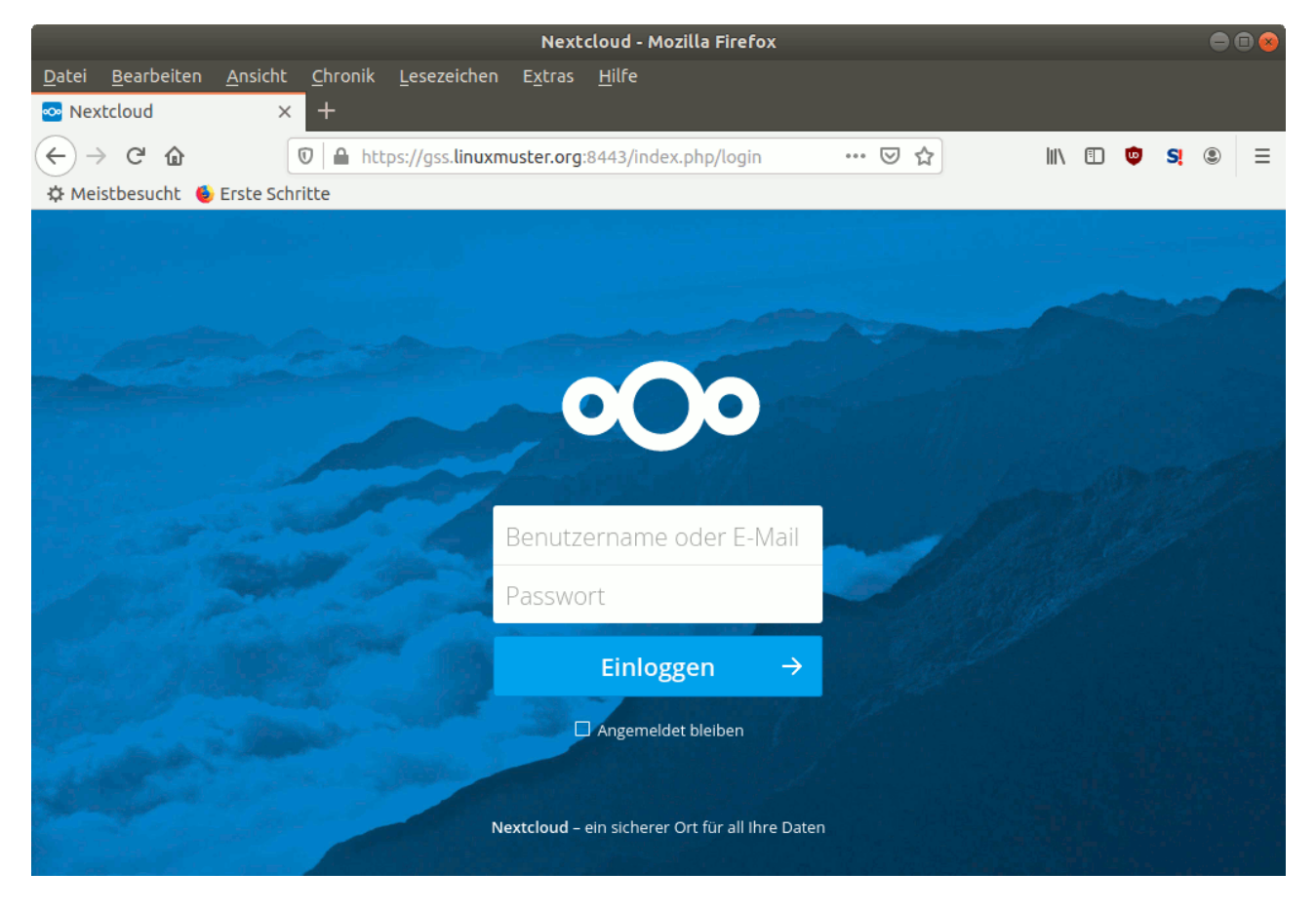

Als Benutzername muss der normale Login des Schulnetzes verwendet werden, für LehrerInnen also üblicherweise die ersten 4 Buchstaben des Nachnamens und die ersten beiden des Vornamens, für SchülerInnen die ersten 6 Buchstaben des Nachnamens und die ersten beiden des Vornamens. Das Passwort sollte bekannt sein.

Bei der ersten Anmeldung erscheint eine Info-Box, die man getrost durch Klicken von "x" los wird.

## **Navigation**

Auf der ersten Seite erscheinen alle Ordner und Dateien im eigenen Wurzelverzeichnis (in dem Screenshot die Ordner "Documents" und "Photos", sowie die Dateien "Nextcloud.mp4" und "Nextcloud Manual.pdf)"

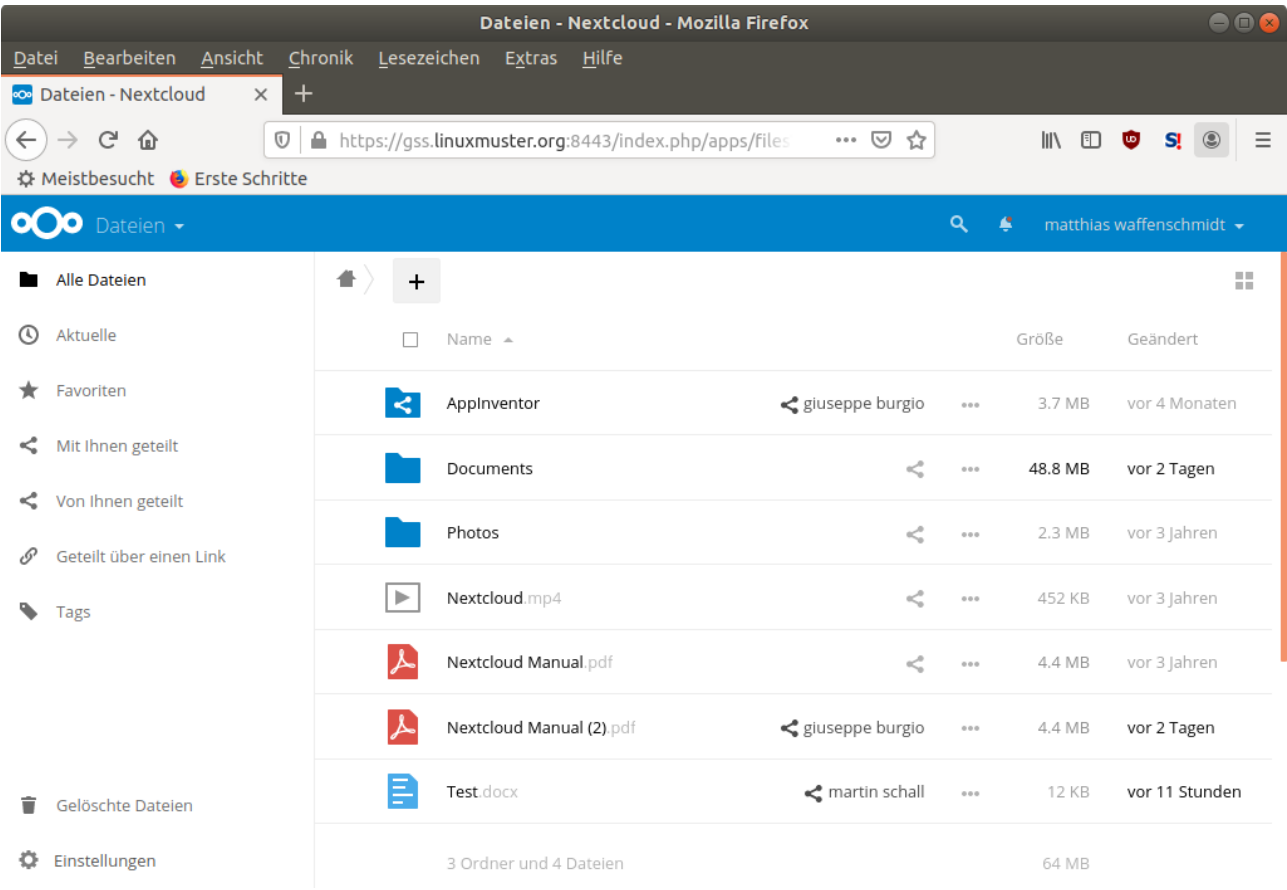

Außerdem sind alle Ordner und Dateien zu sehen, die andere Benutzer mit mir selbst geteilt hat. Hier sind dies der Ordner "AppInventor" und die beiden Dateien "Nextcloud Manual (2).pdf sowie "Test.docx", jeweils mit der Angabe, von wem das Element geteilt wurde.

Diese Seite kann man jederzeit wieder erreichen durch Klick auf "Alle Dateien" oder das Haussymbol: <sup>+</sup>

Beim Klick auf einen Ordner wechselt man in diesen, der Klick auf eine Datei zeigt entweder den Inhalt der Datei an (z.B. bei PDF-Dateien) oder bietet einen Download an.

#### **Erstellen von neuen Ordnern / Dateien**

Neue Elemente können in der Cloud mit Hilfe des "+"-Symbols hinzugefügt werden:

• Hochladen:

In einem neuen Dialog müssen Sie eine lokale Datei auswählen. die in die Cloud hochgeladen wird und im aktuellen Ordner landet.

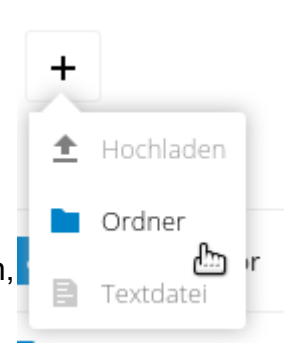

• Ordner:

Im aktuellen Ordner wird ein neuer Unterordner erstellt.

• Textdatei: Hiermit kann eine neue Textdatei erstellt werden. Der Name der Datei und der Inhalt werden in den nächsten Dialogen angegeben.

Es empfiehlt sich, eine saubere Ordnerstruktur und keine einzelnen Dateien anzulegen. Außerdem sollte man bei den Ordnern Namen, die eine eindeutige Zuordnung erlauben, verwenden, um Verwirrungen bei den SuS (und bei Ihnen) zu vermeiden, z.B. Physik\_10c.

## **Teilen von Ordnern / Dateien**

Teilt man ein Dokument mit einer anderen Person, kann diese nur auf dieses einzelne Dokument zugreifen, bei einem Ordner auf sämtliche Inhalte, die innerhalb des Ordners liegen.

Bei jedem Element findet sich das Symbol für das Teilen: Ist es bereits geteilt, so erscheint folgendes Symbol: < Geteilt

Ein Klick auf eines der beiden Symbole öffnet ein neues Dialogfenster, in dem man festlegen kann, mit wem das Element geteilt werden soll.

Eine neue Freigabe geschieht durch Eingabe im Textfeld "Mit Benutzern, Gruppen, ...". Es genügt, wenn man die Anfangsbuchstaben des Vornamens einer Person oder einer Klasse oder der Gruppe "teachers" (für das Kollegium) eintippt und dann das Gewünschte auswählt.

Wenn man einen Ordner mit einer Klasse teilen will, so

lauten die Namen der Klassen zum Beispiel 8a oder 8x1. Für Kurse in der Kursstufe gibt es keine Gruppen, hier muss man einmal einen Ordner mit allen SchülerInnen teilen. Will man etwas mit allen Lehrern teilen, so teilt man mit der Gruppe teachers. Will man etwas mit einer Person teilen, so muss man den Vornamen eintippen und kann dann aus der Auswahl der LehrerInnen/SchülerInnen entsprechend auswählen.

Standardmäßig kann der Benutzer oder die Gruppe den geteilten Inhalt auch bearbeiten, d.h. löschen oder verändern. Ist das nicht erwünscht, muss man den Haken bei der Option "kann bearbeiten" entfernen. Die rechts daneben stehenden Punkte erlauben es, das weitere Teilen zu unterbinden und die Freigabe zu beenden.

Im Allgemeine empfiehlt sich, immer nur Ordner und nie einzelne Dateien zu teilen, damit es für die SuS übersichtlicher bleibt.

PDF-Dateien (und manche andere) können innerhalb des Browsers angezeigt werden, alle andere müssen runtergeladen und mit dem passenden Programm, wenn überhaupt vorhanden, geöffnet werden, um gelesen werden zu können. Daher wäre sinnvoll, immer PDF-Dateien und keine Word-, Pages- usw. Dokumente hochzuladen. Es gibt außerdem zahlreiche kostenlose PDF-Editoren, d.h. die SuS können Texte direkt in die PDF-Datei reinschreiben, so dass z.B. Arbeitsblätter direkt als PDF ausgefüllt werden können.

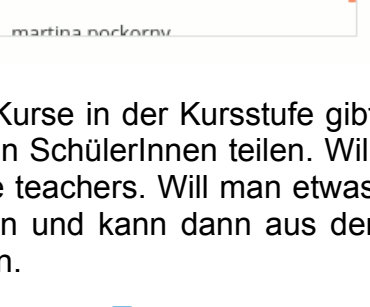

i

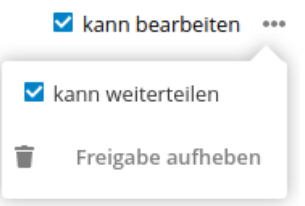

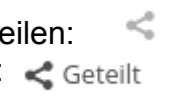

Martin

Martin Fetzer

martin albus

martin schall

martina paravicini

Große Bilderreihen und Videos sollten nicht über die Cloud geteilt werden, da die Übertragungsgeschwindigkeit darunter erheblich leiden könnte.

Grundsätzlich gilt: Die Freigabe einzelne Ordner oder Dateien, die sich innerhalb eines übergeordneten Ordner befinden, kann man immer erweitern aber nie einschränken. Beispiel: Ich kann einen Ordner "Mathe" anlegen und mit niemandem teilen, innerhalb dieses einen neuen Ordner "Mathe\_8d" anlegen und diesen mit der Klasse 8d teilen. Die Klasse sieht dann nur den Ordner "Mathe\_8d" und nicht den übergeordneten Ordner "Mathe". Wenn ich in "Mathe 8d" eine Datei "Aufgabe3.pdf" hochlade, wird diese automatisch mit der ganzen Klasse geteilt, ohne dass ich was machen muss. Wenn ich diese Datei mit "Martin Schall" teile, dann wird der Datei diese Zugangsberechtigung hinzugefügt, der Zugang für die ganze 8d bleibt.

Wenn ich also eine Datei nur mit einer Schülerin teilen möchte, ohne das andere sie lesen können, darf ich sie nicht in einen Ordner hochladen, der mit der ganzen Klasse schon geteilt wurde, sondern muss ich z.B. auf meinem Cloud-Schreibtisch einen Ordner anlegen, den ich nur mit dieser Schülerin teile, um dorthin die Datei hochzuladen.

Allgemein empfiehlt sich beim Teilen eines Ordner entweder, wie bei allen anderen Dateien, das Kästchen "kann bearbeiten" weg zu klicken oder, wenn man möchte, dass SuS dorthin Dateien hochladen dürfen, auf die drei Punkte rechts daneben zu klicken und alle Kästchen außer "kann erstellen" weg zu klicken. Insbesondere, wenn man z.B. innerhalb des Mathe\_8d-Ordners, der nur Leserechte hat, einen neuen Ordner mit Namen Mathe-8d-Einsammeln anleget und den Schülern dort das Recht "kann erstellen" geben möchte, so muss man den Ordner neu teilen.

Zu jedem Element in der Cloud kann man einen Kommentar verfassen. Dazu klickt man wieder auf das Teilen-Symbol wie eben, wählt dann aber "Kommentare" aus und verfasst bei "Neuer Kommentar". Diesen Kommentar können alle Personen lesen, die Zugriff auf den Ordner oder die Datei haben. Man kann auf den Kommentar auch antworten und so eine Diskussion starten.

#### **Existierende Ordner / Datei bearbeiten**

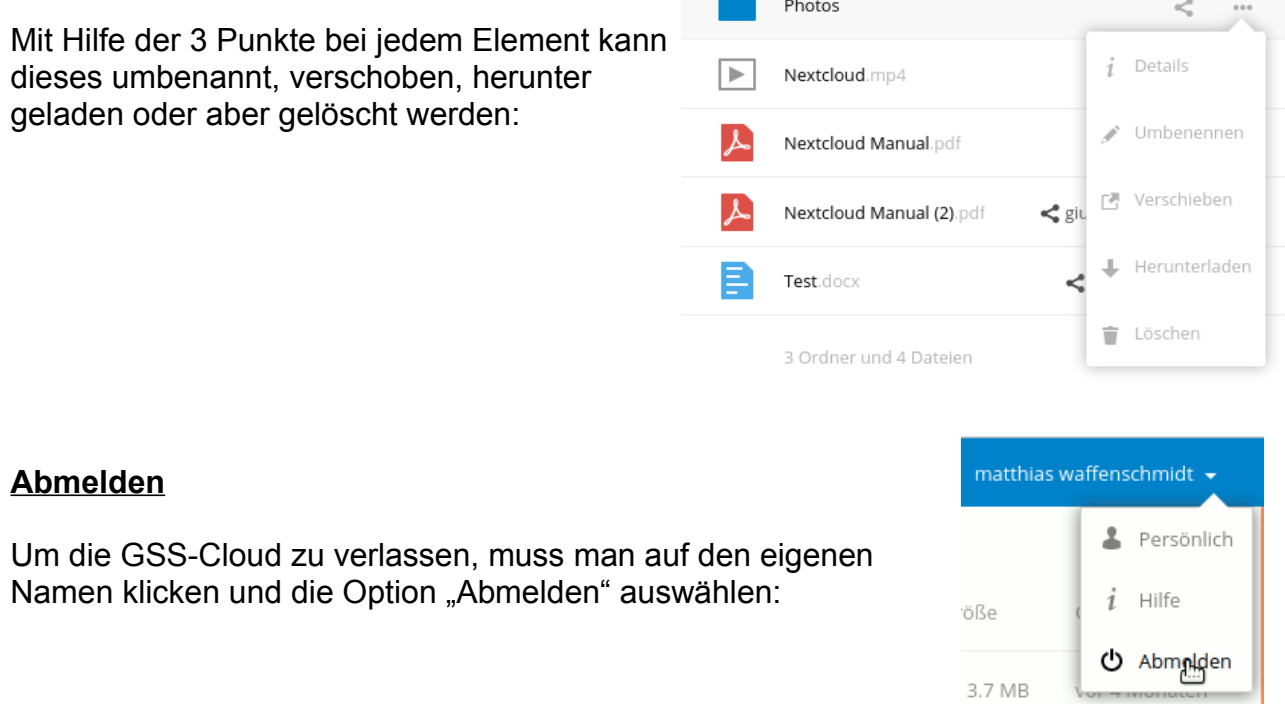

#### **Weitere häufig gestellten Fragen:**

- Wenn man sich in der Vergangenheit über die Schulkonsole in eine Klasse (z.B. 9.2) eingetragen hat, um z.B. Passwörter zurückzusetzen, wird diese Eintragung vom System nicht automatisch mit dem neuen Schuljahr gelöscht. Das bedeutet, dass man unter Umständen in der Cloud alles, was mit der jetzigen Klasse 9.2 geteilt wird, sieht. Diese Zugangsberechtigung muss manuell ("Freigabe aufheben") gelöscht werden.

Um das zu unterbinden, muss man sich über die Schulkonsole aus der Klasse austragen. Bereits geteilte Inhalte werden allerdings weiter angezeigt. Man kann diese jedoch einzeln loswerden, in dem man die "Freigabe aufheben" auswählt, andere Personen sind davon nicht betroffen.

- Sollte bei jemandem in der Cloud alles auf Englisch dargestellt werden, muss man oben rechts auf seinem Namen klicken und den obersten Eintrag "personal" wählen. Dort kann man die bevorzugte Sprache einstellen.

- Die NextCloud-App ist verbesserungsfähig, der Zugang über Browser funktioniert recht gut. Wenn es nicht sein muss, bitte immer den letzteren verwenden.